# **PowerPoint Tutorial 1: Creating a Presentation**

#### **TRUE/FALSE**

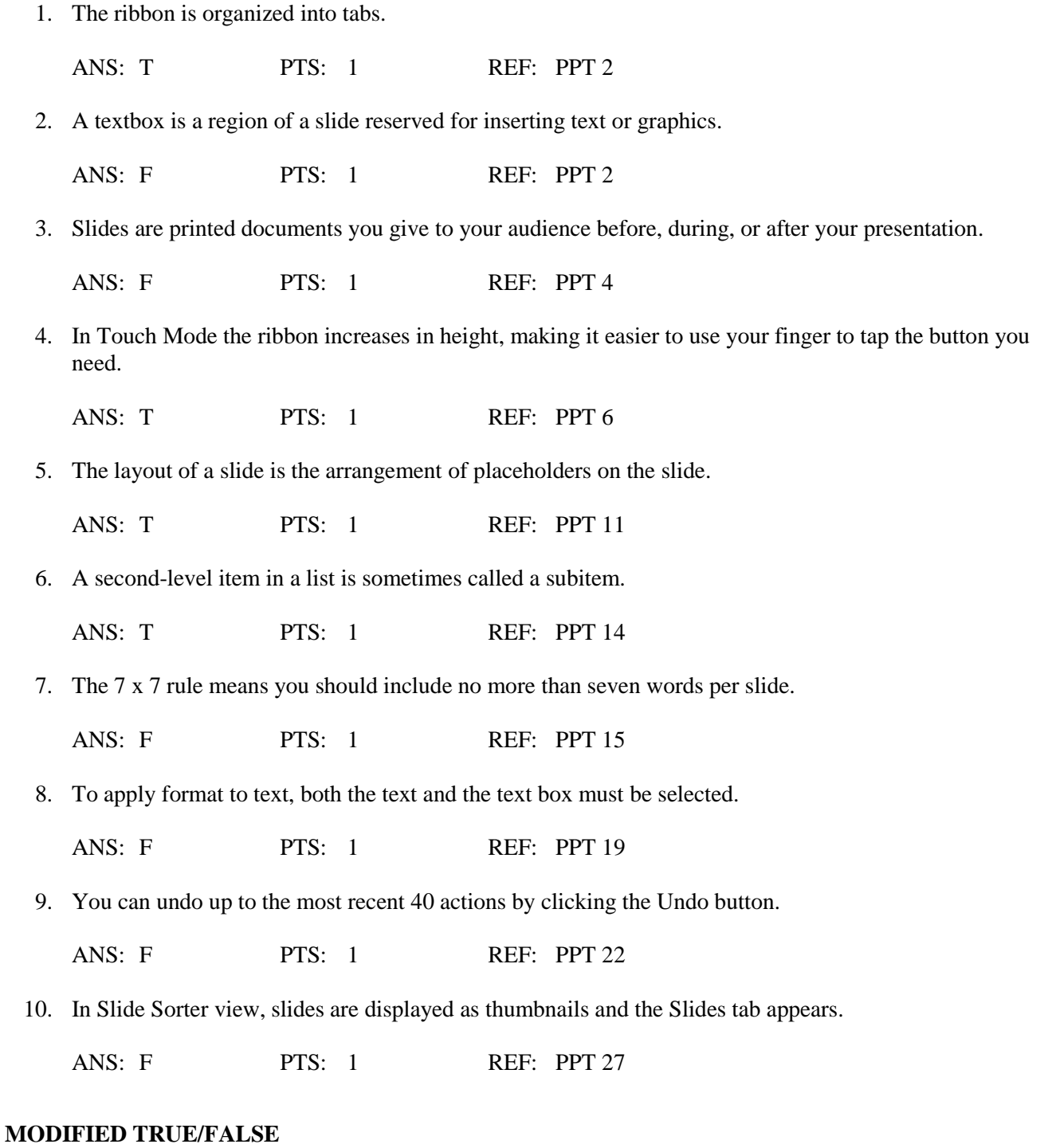

1. Most people find it helpful to use presentation media—visual and audio aids to support key points and engage the audience's attention.

ANS: T PTS: 1 REF: PPT 4

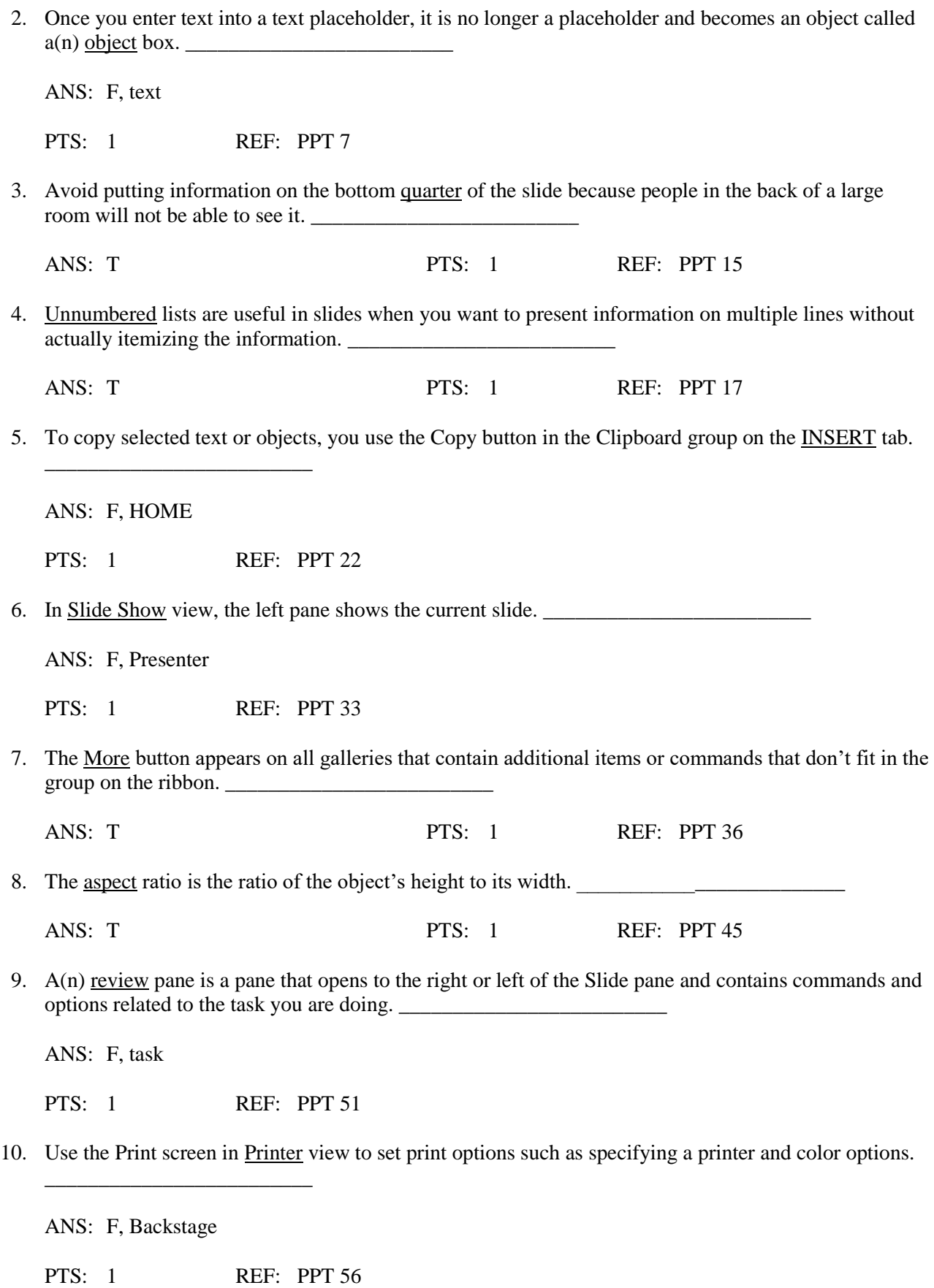

# **MULTIPLE CHOICE**

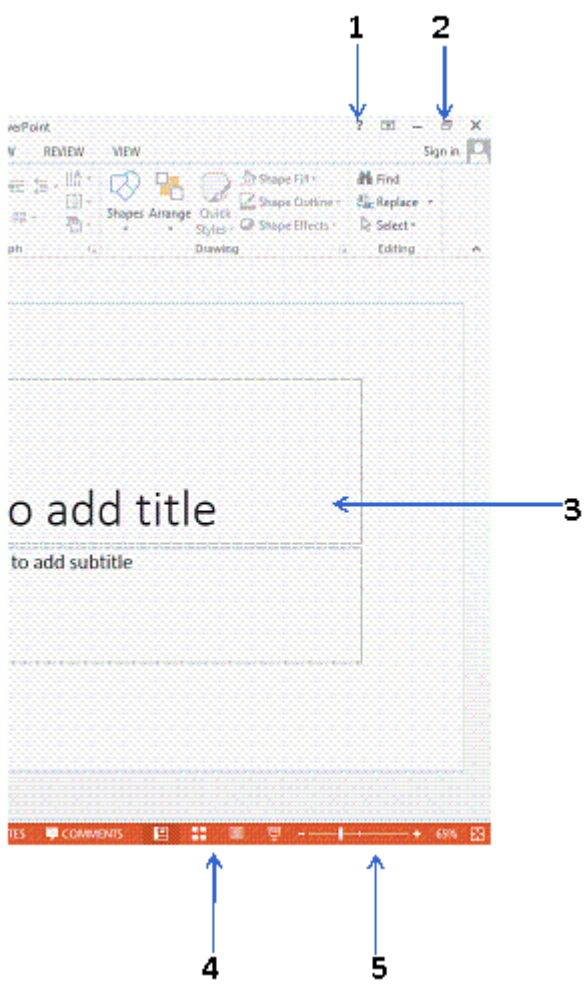

1. The arrow marked 2 in the accompanying figure points to the \_\_\_\_ buttons that are used to minimize and maximize the PowerPoint window.

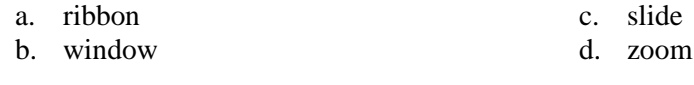

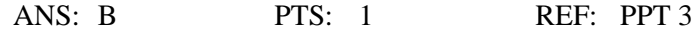

2. The Help button is shown by arrow \_\_\_\_\_ in the accompanying figure.

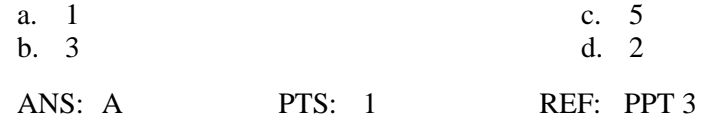

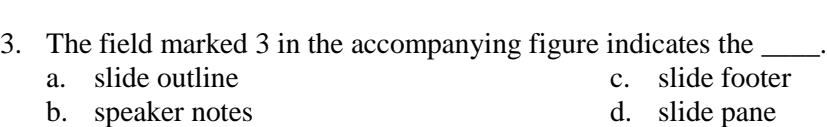

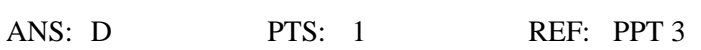

- 4. The arrow marked 4 in the accompanying figure is pointing to the \_\_\_\_\_ buttons.
	- a. View c. Select b. Edit d. Print
		- d. Print

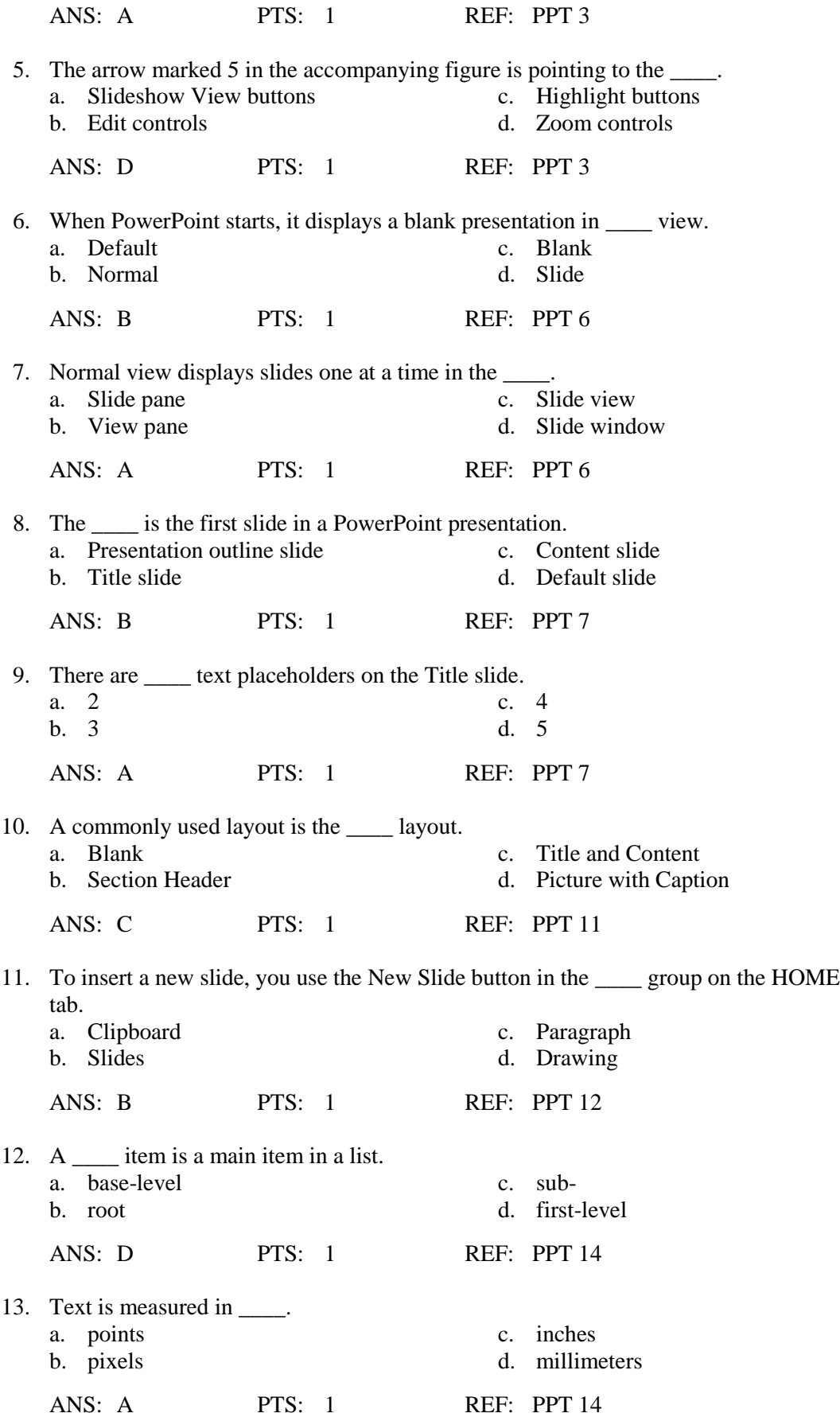

14. \_\_\_\_ adjusts default font sizes and line spacing to make the text fit. a. AutoFit c. AutoAdjust

- 
- b. AutoRoom d. AutoSqueeze
- 

ANS: A PTS: 1 REF: PPT 15

- 15. To duplicate, rearrange, or delete slides, you select the slides in the Slides tab in \_\_\_\_ view or switch to Slide Sorter view.
	-
	- a. Normal c. Slide Show
	- b. Reading d. Slide Sorter

![](_page_4_Picture_249.jpeg)

![](_page_4_Picture_250.jpeg)

![](_page_4_Picture_251.jpeg)

![](_page_5_Picture_303.jpeg)

![](_page_6_Picture_328.jpeg)

36. The \_\_\_\_ ratio is the ratio of an object's height to its width.

![](_page_7_Picture_308.jpeg)

44. PowerPoint files consist of what looks like pages in a document. Ethan correctly calls these buttons

![](_page_8_Picture_349.jpeg)

a. TEXT HELPER c. TEXT TOOLS FORMAT d. DRAWING TOOLS FORMAT

![](_page_9_Picture_203.jpeg)

PTS: 1 REF: PPT 27-28

7. You can use the buttons in the Presentation Views group on the tab to switch views.

ANS: VIEW

PTS: 1 REF: PPT 28

8. When you are finished working with a presentation, you can close it and leave PowerPoint open. To do this, you click the \_\_\_\_\_\_\_\_\_\_\_\_\_\_\_\_\_\_\_\_ tab to open Backstage view, and then click the Close command.

ANS: FILE

PTS: 1 REF: PPT 30

9. In \_\_\_\_\_\_\_\_\_\_\_\_\_\_\_\_\_\_\_\_ view, each slide fills the screen, one after another.

ANS: Slide Show

PTS: 1 REF: PPT 32

- 10. In PowerPoint, you can crop a photo manually to any size you want, crop it to a preset ratio, or crop it to a(n) \_\_\_\_\_\_\_\_\_\_\_\_\_\_\_\_\_\_\_\_.
	- ANS: shape
	- PTS: 1 REF: PPT 40
- 11. When the \_\_\_\_\_\_\_\_\_\_\_\_\_\_\_\_\_\_\_\_\_\_\_\_\_ is locked, if you resize the photo by dragging a corner sizing handle, the other dimension will change by the same percentage.

ANS: aspect ratio

PTS: 1 REF: PPT 45

12. If you don't want objects you are moving to snap to the grid, press and hold the key while you are dragging.

ANS: Alt

PTS: 1 REF: PPT 45

13. If your computer is connected to a projector, and you start a slide show in Slide Show view, \_\_\_\_\_\_\_\_\_\_\_\_\_\_\_\_\_\_\_\_ view starts on the computer and Slide Show view appears on the projection screen.

ANS: Presenter

PTS: 1 REF: PPT 53

14. If you choose to print your presentation in \_\_\_\_\_\_\_\_\_\_\_\_\_\_\_\_\_\_\_\_ it will print in white and shades of gray.

ANS: grayscale

PTS: 1 REF: PPT 56

15. If you choose the **Slides option when you print your presentation**, each slide will be printed full size on a separate piece of paper.

ANS: Full Page

PTS: 1 REF: PPT 58

### **MATCHING**

![](_page_11_Picture_342.jpeg)

- 1. To check spelling, click the Spelling button in the \_\_\_\_ group of the REVIEW tab
- 2. Use the button on the status bar to magnify text
- 3. Pictures that cause the \_\_\_\_ tab to appear have default locked aspect ratios
- 4. Appear as you drag to indicate the center, top, and bottom borders of objects
- 5. To size an object to exact dimensions, modify the measurements in the Size group on the \_\_\_\_ tab
- 6. \_\_\_\_ photos reduces the size of the presentation file
- 7. Use the Picture button in the Images group on the \_\_\_\_ tab to add photos to slides
- 8. For SmartArt, this is the arrangement of shapes in the diagram
- 9. Temporary storage area
- 10. To remove text formatting, click Clear All Formatting in the group

![](_page_11_Picture_343.jpeg)

# **ESSAY**

1. Answering a few key questions will help you create a presentation using appropriate presentation media that successfully delivers its message or motivates the audience to take an action. Seven planning questions were listed in the text. Please list four of these questions.

#### ANS:

- What is the purpose of your presentation?

- Who is your audience?
- What are the main points of your presentation?
- What presentation media will help your audience absorb the information and remember it later?
- What is the format for your presentation?
- How much time do you have for the presentation?
- Will your audience benefit from handouts?

PTS: 1 REF: PPT 4 TOP: Critical Thinking

2. Please briefly describe a bulleted list, a numbered list, and an unnumbered list.

ANS:

A bulleted list is a list of items with some type of bullet symbol in front of each item or paragraph.

A numbered list is similar to a bulleted list except that numbers appear in front of each item instead of bullet symbols. Generally you should use a numbered list when the order of the items is important—for example, if you are presenting a list of step-by-step instructions that need to be followed in sequence in order to complete a task successfully.

An unnumbered list is a list that does not have bullets or numbers preceding each item. Unnumbered lists are useful in slides when you want to present information on multiple lines without actually itemizing the information. For example, contact information for the presenter, including his or her email address, street address, city, and so on would be clearer if it were in an unnumbered list.

PTS: 1 REF: PPT 14 - PPT 17 TOP: Critical Thinking

3. Briefly explain how to undo and redo actions.

ANS:

If you make a mistake or change your mind about an action as you are working, you can reverse the action by clicking the Undo button on the Quick Access Toolbar. You can undo up to the most recent 20 actions by continuing to click the Undo button, or by clicking the Undo button arrow and then selecting as many actions in the list as you want. You can also Redo an action that you undid by clicking the Redo button on the Quick Access Toolbar.

When there are no actions that can be redone, the Redo button changes to the Repeat button. You can use the Repeat button to repeat an action, such as formatting text as bold. If the Repeat button is light gray, this means it is unavailable because there is no action to repeat (or to redo).

PTS: 1 REF: PPT 22 TOP: Critical Thinking